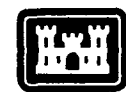

**DTIC** FILE COPY USACERL TECHNICAL REPORT N-90/06

**AD-A218 091**

# **The Regulations and Compliance Expertise (RACE) Knowledge-Base System: Description and User Guide**

**by**

Diane K. Mann Gloria R. Franczak Lester Pritchard Donald H. Wiggins

The Regulations and Compliance Expertise (RACE)-program is a knowledge-based system designed to provide:(1) a vehicle for communication among personnel dealing with compliance assessment;  $(2)$  a data base for user contributions and updates; and  $\langle 3 \rangle$  a variety of information services that can be continuously expanded. The system allows self-contained updating, systematic analysis of alternatives, and selection of optimal technologies. Example sessions contained in this report illustrate the use of various keyboard commands. RACE is available as a prototype system in the Environmental Technical Information System **(ETIS),** which can be accessed **by** almost any computer or terminal attached to a modem and phone line. */*

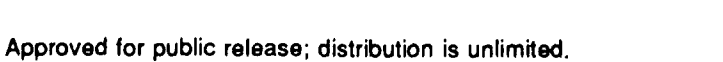

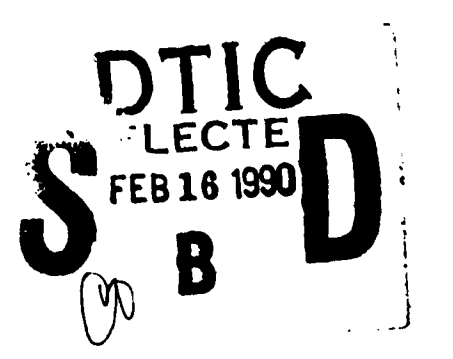

# **90 02 14 031**

The contents of this report are not to be used for advertising, publication, or promotional purposes. Citation of trade names does not constitute an official indorsement or approval of the use of such commercial products. The findings of this report are not to be construed as an official Department of the Army position, unless so designated **by** other authorized documents.

# *DESTROY THIS REPORT WHEN IT IS NO LONGER NEEDED DO NOT RETURN IT TO THE ORIGINATOR*

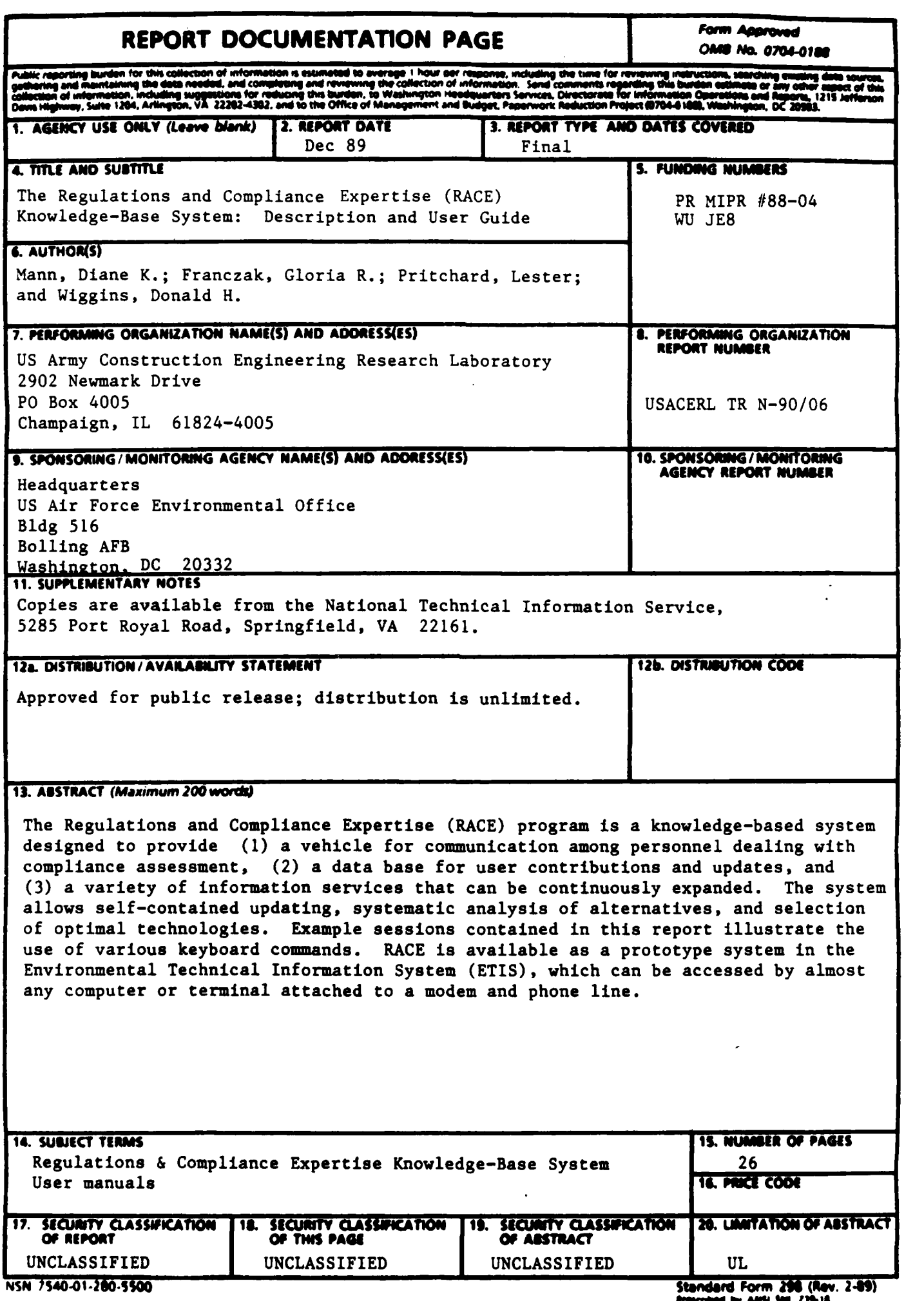

## **FOREWORD**

This work was performed for Headquarters, **U.S.** Air Force Environmental Office, under Project Order MIPR **#88-04** dated February **1988,** "Environmental Technical Information System"; Work Unit **JE8.** The Air Force Technical Monitor was **MAJ** Roy Salomon.

This research was performed **by** the Environmental Division **(EN), U.S.** Army Construction Engineering Research Laboratory **(USACERL).** Dr. R. K. **Jain** is Chief of the Environmental Division. The Technical Editor was Diane P. Mann, **USACERL** Information Management Office.

**COL** Carl **0.** Magnell is Commander and Director of **USACERL,** and Dr. L. R. Shaffer is Technical Director.

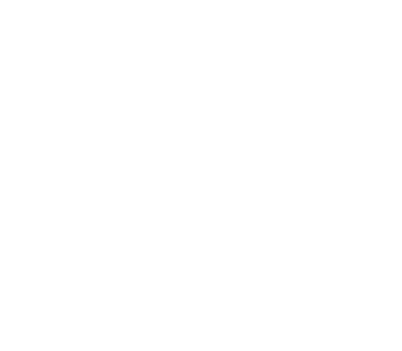

# **CONTENTS**

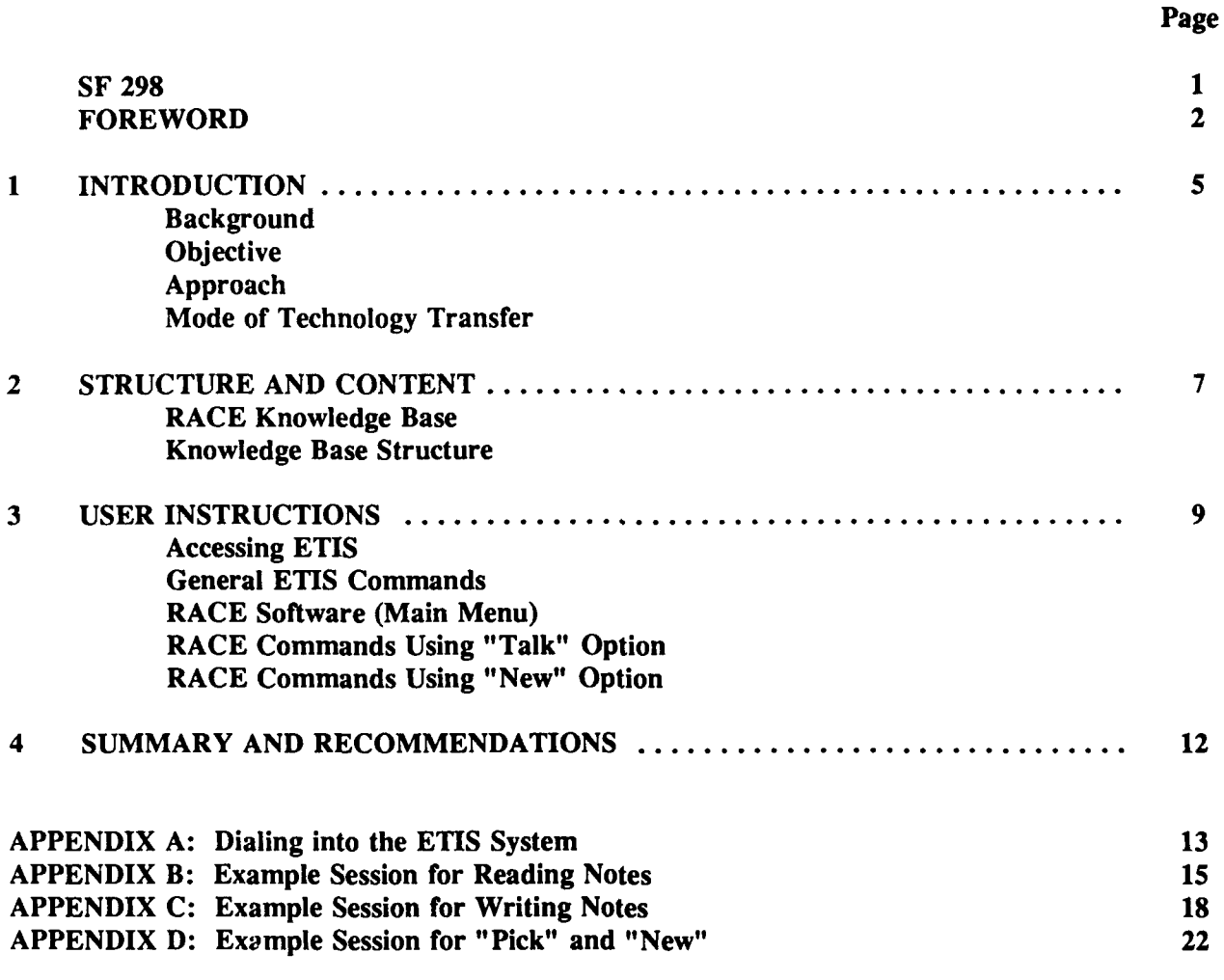

DISTRIBUTION

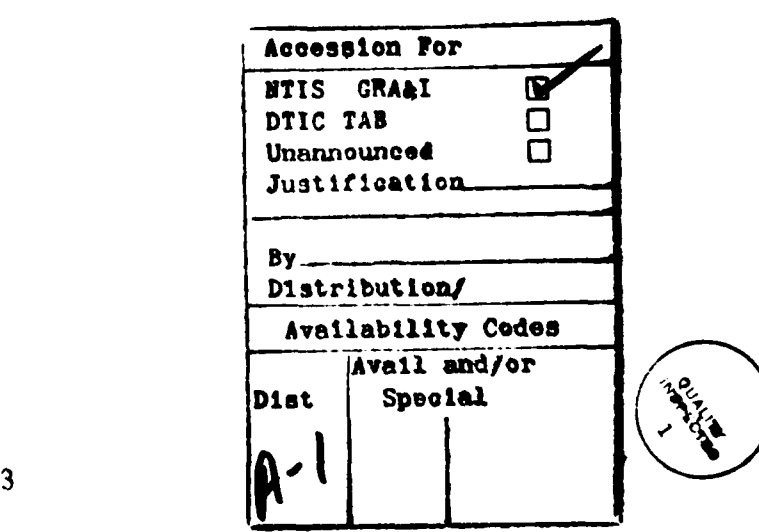

# **THE REGULATIONS AND COMPLIANCE EXPERTISE (RACE) KNOWLEDGE-BASE SYSTEM: DESCRIPTION AND USER GUIDE**

# **1 INTRODUCTION**

#### **Background**

Army Regulation (AR) 200-1 and Air Force Regulation (AFR) 19-1 require the respective military installations to institute environmental protection programs directed toward all environmental media.' The environmental programs have many facets and implement some 22 Federal statutes, as well as state and local regulations. To monitor the overall environmental compliance program, the Air Force has designed the Environmental Compliance Assessment and Management Program (ECAMP) and the Army has its Environmental Review and Management Assessment (ERMA) program. Both programs have manuals with environmental protocols to be used for internal and external assessments on a regular basis.

Electronic bulletin boards have been designed to answer technological questions, but now other questions are arising that require explanations and interpretation in the legal area. Experience has demonstrated that the creation of a specially adapted data base is costly and that costs mount with the updating necessary to keep a system current. Office automation and increased computer literacy of the user group create the potential for reducing data development and updating expenses while concentrating on areas most relevant to Army and Air Force problems and policy.

#### **Objective**

The objective of this effort was to create a knowledge-based communication medium for compliance assessors to obtain information, policy, interpretations, and advice from military lawyers and other bulletin board users with environmental compliance expertise. This system allows rapid dissemination of compliance information a.id self-contained updating.

 $\mathcal{I}$ 

#### **Approach**

Information was collected from several military lawyers; and those concentrating on environmental law suggested topic areas based on their experience. Compliance assessors were interviewed about their problem areas, program expectations, and time constraints. Their responses were used to modify and add features to a prototype system.

The resulting system, Regulations and Compliance Expertise (RACE), provides **(1)** a vehicle for communication among personnel dealing with compliance assessment, (2) a data base for user contributions and updates, and **(3)** a variety of information services that can be continuously expanded.

<sup>&#</sup>x27;AR 200-1, *Environmental Protection Enhancement* (Department of the Army, **15** June **1982);** AFR **19-1,** <sup>1</sup>AR 200-1, *Environmental Protection Enhancement* (Department of the Army, 15 June 1982); AFR 19-1, *Pollution Abatement and Environmental Quality* (Headquarters, U.S. Air Force, 9 January 1978).

# Mode of Technology Transfer

After field testing of RACE **by** environmental personnel in Air Force and Army installations, the system will be fielded as part of the Environmental Technical Information System **(ETIS).**

# 2 **STRUCTURE AND CONTENT**

## The RACE Knowledge Base

**A** knowledge base is an organized collection of information, stored on a computer, that focuses on a particular subject. Although a knowledge base is an information resource for focusing and refining inquiries into a given topic, it is not a static collection of facts. **A** knowledge-based system such as RACE is dynamic and constantly evolving; users actively expand the available store of information **by** posing and answering questions and making comments on specific topics. Thus a knowledge-based system is a means for managing new ideas as well as a means for storing existing facts.

Knowledge-based systems such as RACE, which allow user questions, answers, and comments, can become self-updating through vigorous use. The fundamental requirement is a broad pool of expertise among the users. Such broad expertise exists among the personnel in various offices, military installations, and educational institutions. For example, an Army installation may have recent information on state permit fees, while an Air Force base may have developed broad expertise on Native American issues. Indications are that collective expertise covers a wide range with many years of experience in different specializations. This experience is invaluable to new people in similar positions at other offices. RACE offers a quick and easy method of sharing this expertise. A user-active system with the input of experienced and trained environmental personnel assures currency with the latest technologies available for dealing with resource problems and management programs.

Additional features include a rated list of environmental courses, a library of rated publications, call-in information services, and computerized information resources.

#### Knowledge Base Structure

The current structure of the RACE knowledge base is shown below. These topics are the broad areas that may **be** addressed within each section. It is important to emphasize that while this is the current structure, it is completely dynamic and user-driven and thus subject to constant change. The RACE software supports creation of subtopics at any time by any user and of new topics by the director, resulting from users' suggestions.

Title Description:

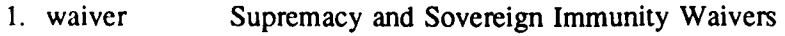

- 2. require State and Local Substantive Requirements
- 3. fee State and Local Permit Fees
- 4. penalty Civil, Criminal, and Other Sanctions
- 5. order Executive Orders Affecting Federal Agencies
- 6. NEPA NEPA Administrative Procedures
- 7. hazard Radioactive and Hazardous Materials Administration and Litigation Questions
- 8. super Superfund Interagency Relationships and Agreements
- 9. inspect Inspection Questions and Advice
- 10. culture Cultural Resources and Historic Preservation Plans
- 11. native Native American Concerns and Questions
- 12. directory Names, Addresses, and Telephone Numbers<br>13. meeting Meetings and Courses of Interest
- **13.** meeting Meetings and Courses of Interest
- 14. comment Comments and Suggestions on Topic Areas, Program Use, or Miscellaneous Subjects

# **3 USER INSTRUCTIONS**

#### Accessing ETIS

RACE is available as an experimental module of ETIS. ETIS can be accessed over WATS and commercial telephone lines using almost any type of computer or terminal. For detailed instructions on specific settings and procedures, see Appendix A.

If you do not have an ETIS log-in and password, just call the Environmental Division (Modeling and Simulation Team) of USACERL (800/USA-CERL or 217/352-6511) and ask for Don Wiggins at extension 444.

After getting the log-in and password dial the system's number (217/333-5067, or WATS 800/637- 0958) using the instructions in Appendix A. If there is no answer, double check to be sure your equipment is properly configured and try again. If there is still no answer, call the USACERL Environmental Division's number shown above for assistance.

## General ETIS Commands

These commands can be used throughout the ETIS system:

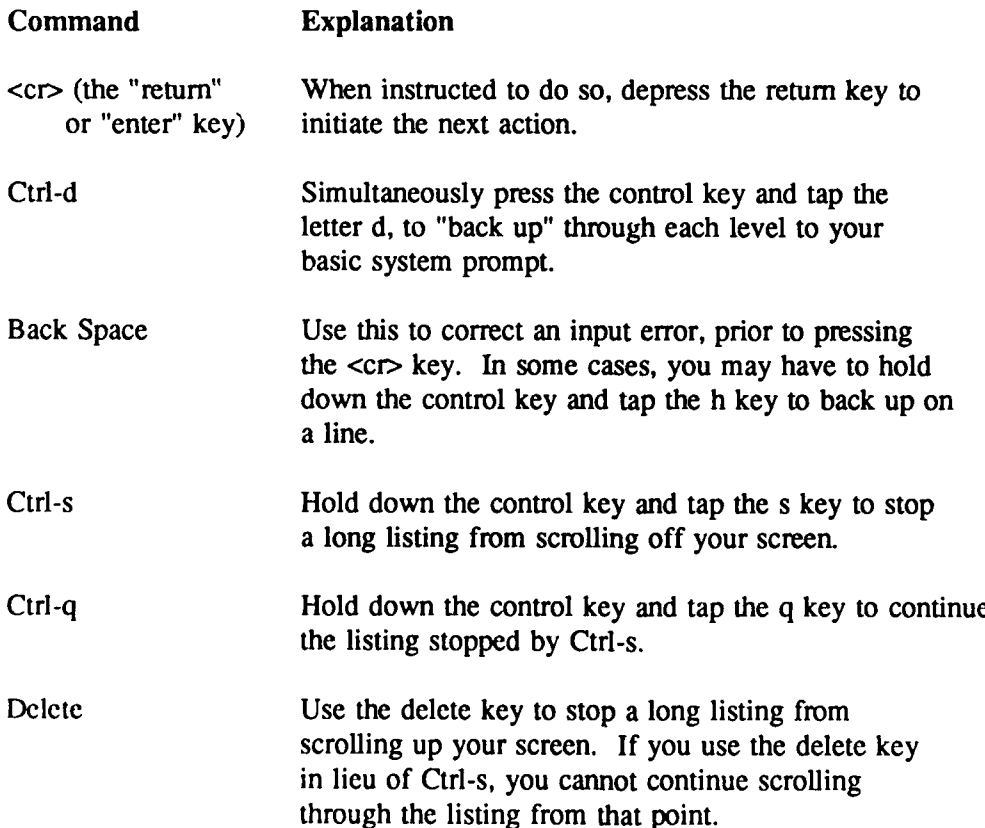

#### The RACE Software

After entering the RACE system, you will be asked to provide a RACE command. **If** you press <cr> you will see the following options:

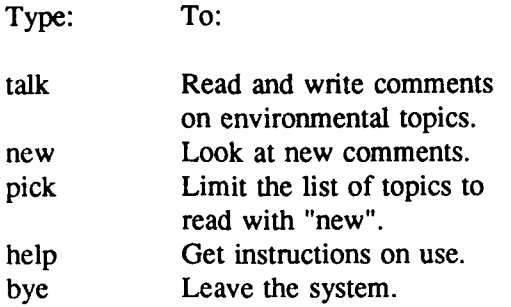

RACE Command (RETURN to see list): talk

The complete knowledge bases discussed in Chapter 2 are accessed **by** choosing "talk" from the menu (see Appendix B). In "talk", notes and responses can be read and/or entered **by** using an editor (see Appendix **C).** The RACE editor is a simple data input routine that accepts one line of input at a time and is ended **by** putting a period on a line **by** itself, and then pressing <cr>. **A** new RACE user who is also familiar with any of the **UNIX** editors can specify his preference for those routines when requesting a login to **ETIS.**

To see only those parts of the knowledge bases that are new since your last access, start the system using the "new" command (see Appendix **D)** after first choosing your topic areas of interest through the use of the "pick" command. **If** only certain knowledge bases are desired routinely, such as inspection questions and Superfund information, use the "pick" command to select those two knowledge bases. From that point on, you will only be shown those notes and responses which you have not yet seen in only those two areas. The complete listing of knowledge bases can still be accessed **by** using the "talk" command in lieu of the "new" command, and the number and combination of knowledge bases selected in "pick" can be altered at any time.

The **UNIX** "notes" software was used as the vehicle for the RACE system. Complete documentation of the features of this software can be found in the *Notesfile Reference Manual.2*

Commands for the "talk" and "new" options:

Command To:

space Press **the** space bar to show the next page of the note or response.

**<sup>2</sup>** R.B. Essick and R. Kolstad, *Notesfile Reference Manual,* TR **#UIUCDCS-R-82-1081** (University of Illinois, September **8, 1982).**

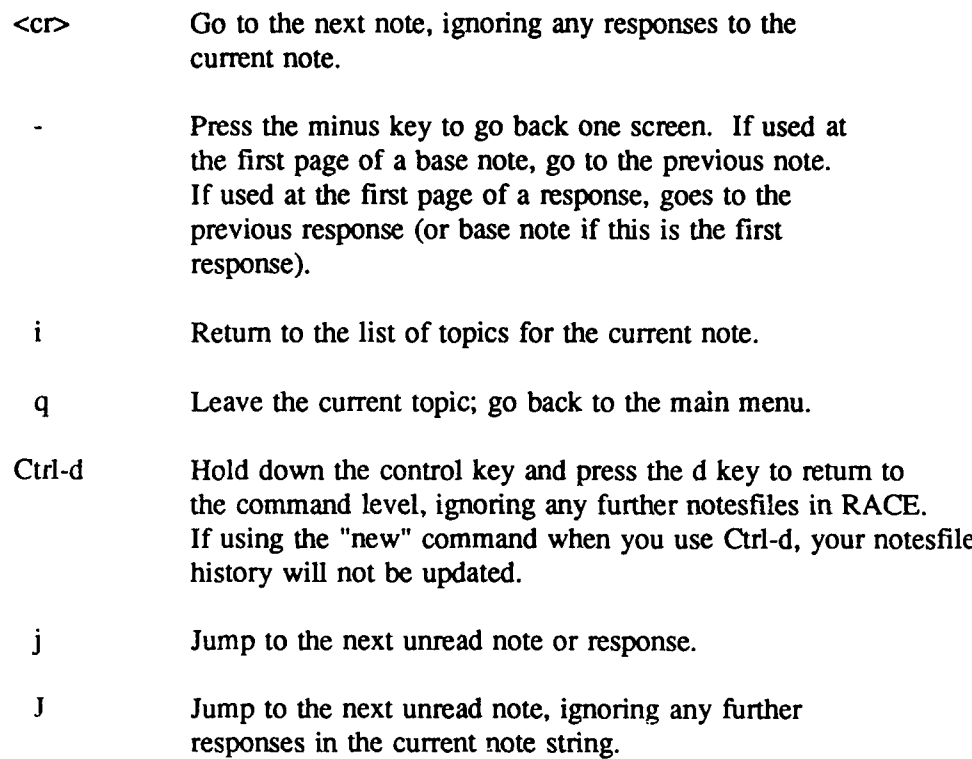

# **4 SUMMARY AND RECOMMENDATIONS**

This report has described a knowledge-based communication system mainly for use by personnel dealing with environmental compliance assessment issues. RACE provides a medium for compliance assessors to obtain information, policy, interpretations and advice from military lawyers and other bulletin board users with environmental compliance expertise. It is recommended that the system be operated in pilot mode for 1 year before transfer to the ETIS Support Center for continued operation.

# **APPENDIX A:**

# **DIALING INTO THE ETIS** SYSTEM

**To** call the computer that contains the RACE program:

If you are using a personal computer:

Using the instructions with your communications software package, ensure that your settings are as follows, and then dial 800-637-0958:

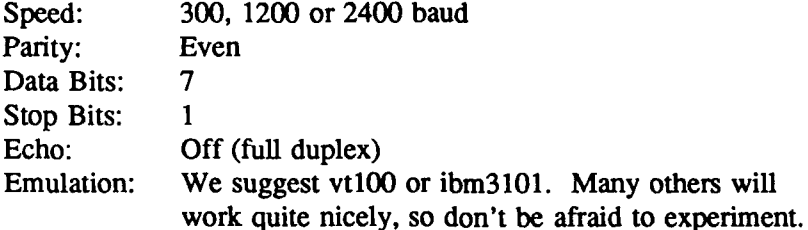

#### If you are using a dumb terminal:

Adjust your modem to the settings shown above, except for emulation, and follow the procedures shown below. These are standard commands for Hayes compatible modems, and user inputs are shown in bold print.

**AT OK ATDT9,18006370958 CONNECT**

Once you see the "CONNECT" statement on your screen, press <cr> (your *Enter* or *Return* key) several times until you see the following:

Uofl Computing Services Office Network - Pyramid 98x (osiris.cso.uiuc.edu) (4.2 **BSD** */* System **5)** OSx 4.0

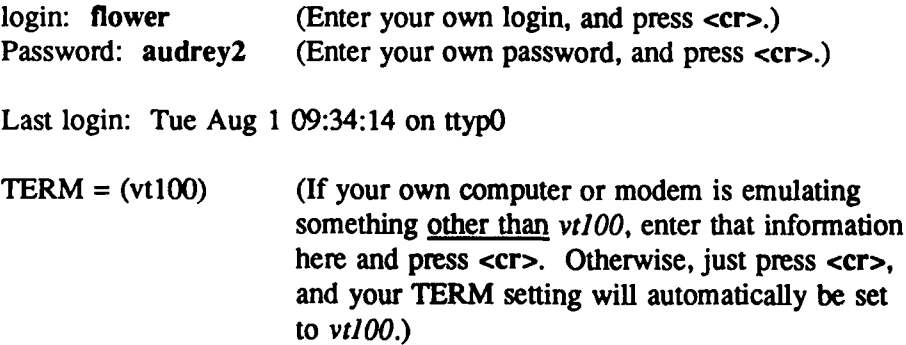

**The** next line you see will be the login names for everyone who is presently logged in to the **ETIS** computer, followed **by:**

flower osiris **1> RACE (This** is your basic system prompt. To access the RACE bulletin board, just type RACE and press **<cr>.)**

## Welcome to RACE!

The Regulations and Compliance Expertise program is a knowledge-based system that is designed to provide **(1)** a vehicle for communication among personnel dealing with compliance assessment, (2) a database for user contributions and updates, and **(3)** a variety of information services that can be continuously expanded.

The system provides a medium for compliance assessors to obtain information, policy, interpretations, and advice from military lawyers and other bulletin board users with environmental compliance expertise.

Questions regarding use of the system should be directed to Don Wiggins at **1-800-USA-CERL,** extension 444.

RACE Command (RETURN to see list):

# **APPENDIX B:**

# **EXAMPLE SESSION FOR READING NOTES**

**The** following is a sample session in the RACE system that will give you an idea how the system works. This section shows you how to read through the notes file, and Appendix **C** will show you how to post notes of your own or respond to notes that were posted **by** others. Each set of lines sets off the contents of a single screen on your computer or monitor. User inputs are shown in bold print and tutorial comments are italicized and in brackets.

RACE Command (RETURN to see list): <cr>

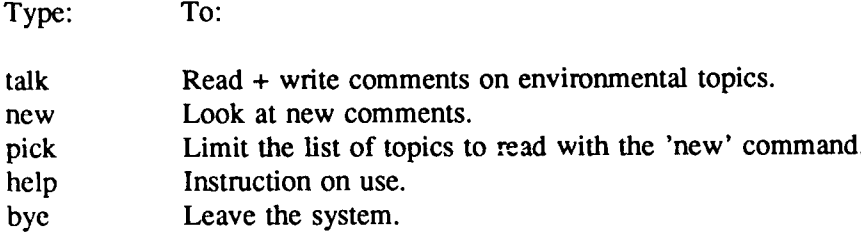

RACE Command (RETURN to see list): talk

Title: Description:

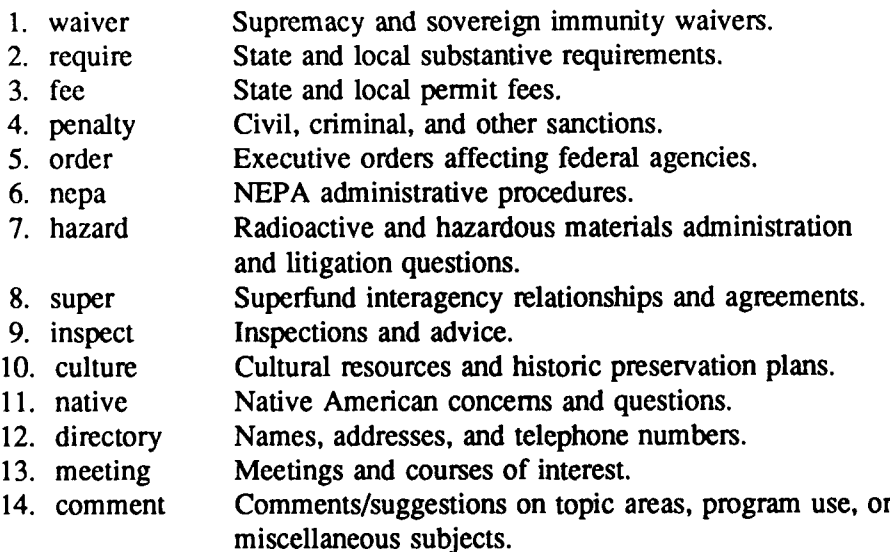

Type 'quit' to leave menu.

*[Select one of the topic areas and type in that number.]*

Enter title: 3 <cr>

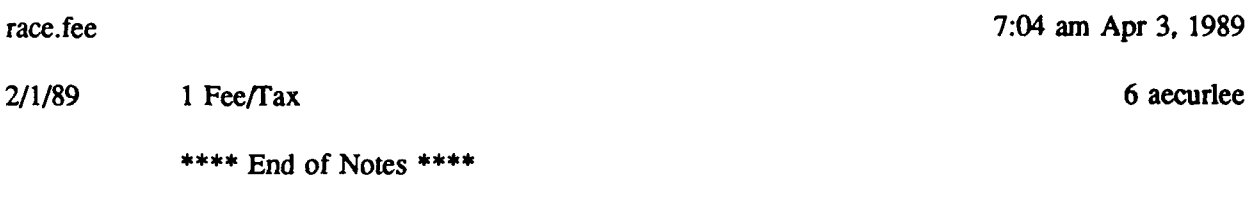

*[At this point you would normally press the number of the note you wished to view. In this case there is only one note, so you would type that number. As soon as you press one of the number keys, your screen will immediately show "Read note > ", followed by your selection.]*

Read note> 1 **<cr>**

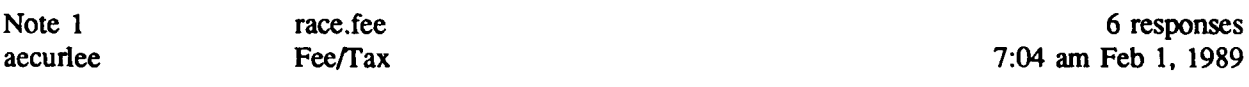

We find that we are encountering many state fees that we feel are taxes. Examples are **NH** (Haz Waste), **MS** (UST), AL (UST), IN (UST), **CA** (post closure trust fund).

Would appreciate info exchange.

*[Press the space bar once to see the first response.]*

Note 1 race fee afduell Response 1 of 6 11:11 am Feb 1, 1989

If the state imposes a per ton charge on solid waste going into a landfill with the operator collecting the money and forwarding **it** to the state for placement into a state superfund, is this a tax or a fee? As a layman, this appears to be a tax since the **US** Govt. does not obtain any advantage to the money. Am I correct? Or is it partially correct with additional justification?

*[Press the space bar one to see the next response.]*

Note 1 race.fee fdevens Response 2 of 6 3:05 pm Feb 9, 1989

We have had some experience with New Hampshire sending us some bills for waste handling at our reserve centers. I sent the bills to JAG for clarification on the same issue. The preliminary discussion seemed to be whether or not the fee was a tax or a service. If the fee was for the privilege of removing waste from the state of New Hampshire, then the fee was a tax and was not payable. On the other hand, if the fee was for handling the paperwork on their end, then the fee was for a service whereby the government stood to gain. The latter would make the fee payable. This is where the matter stands now (also pawning the problem off to a degree, on the local DRMO since they are the ones with the Haz. Waste disposal contract).

*[To see the rest of the responses, just continue pressing the space bar after each note. To return to the menu that contains the 'fee" topic area, just press the "i" key. To return to the RACE topic menu, press 11q".*

# (press) q

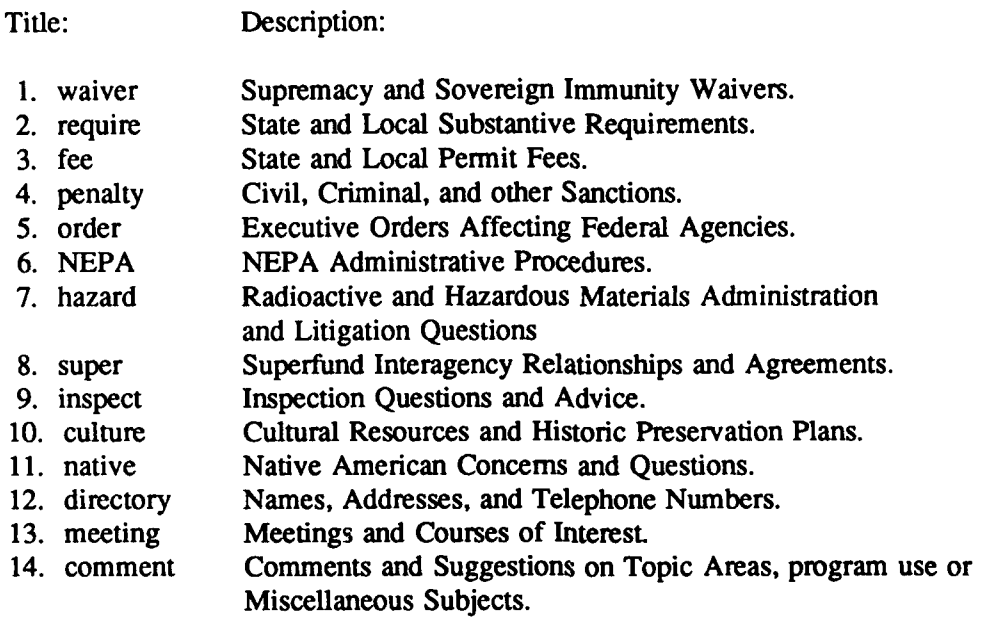

Type 'quit' to leave manu.

*[Type quit to return to your basic system prompt. At that point, type logout to leave the ETIS computer system.]*

# **APPENDIX C:**

# **EXAMPLE SESSION FOR WRITING NOTES**

The following is a sample session in the RACE system that will give you an idea how the system works. This section shows you how to post a note of your own or post an answer to someone else's note. The process is exactly the same, except that original notes are posted immediately after entering the specific topic area menu, and responses are posted at the end of other notes or responses.

In the following examples, all user inputs are shown in bold print, tutorial comments are italicized in brackets, and contents of a single screen are set apart by horizontal lines.

#### RACE Command (RETURN to see list): <cr>

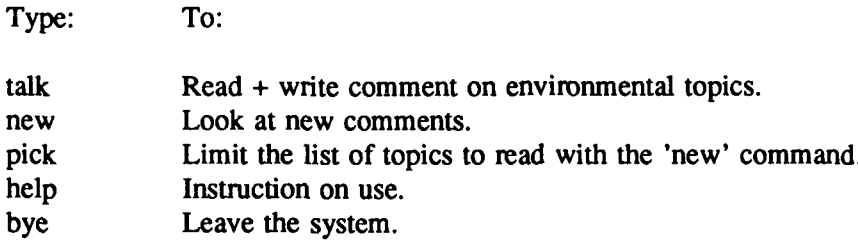

RACE Command (RETURN to see list): talk

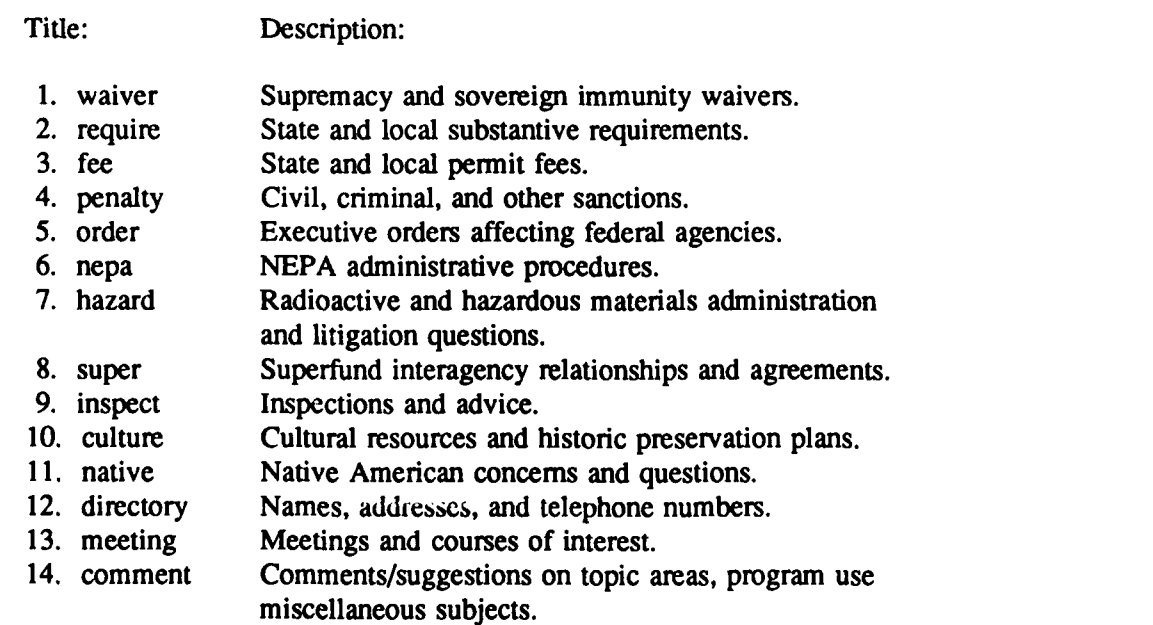

Type 'quit' to leave menu.

*[Select one of the topic areas and type in that number.]*

Enter title: 3 <cr>

race.fee 7:04 am Apr 3, 1989

 $2/1/89$  1 Fee/Tax 6 aecurlee

\*\*\*\* End of Notes \*\*\*\*

*[At this point you would normally press the number of the note you wished to view. In this case there is only one note, so you would type that number. As soon as you press one of the number keys, your screen will immediately show "Read note* **>** *", followed by your selection.]*

Read note  $1 < c$ r

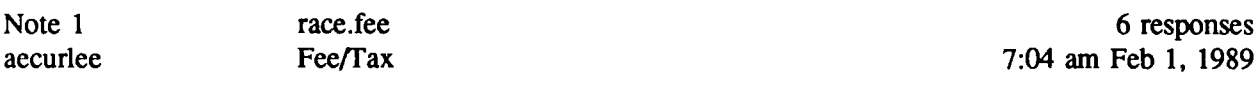

We find that we are encountering many state fees that we feel are taxes. Examples are NH (Haz Waste), **MS** (UST), AL **(UST),** IN **(UST), CA** (post closure trust fund).

Would appreciate info exchange.

*[If you want to write a response to this note, just press the letter "w" at this point.]*

**w**

Edit Response Text: Enter Message. When done enter a period (.) on a new line.

*[Begin typing your message, pressing the Return key at the end of each line of text. RACE uses a very basic text editor that does not include the word-wrap feature found in most word processors.]*

**My initial response is that it is a tax, but that through the mechanism the state chose, it is payable. Contact JA with the info (lots of details), but don't be surprised at the outcome. . <cr>**

*[Note that you must type a period on the last line of your note, and then press the Enter key (<cr>).*

Do you wish this response to be anonymous?  $(y/n)$ : n

*[Now you will be shown how the message actually appears on the bulletin board.]*

Note 1 **race.fee**<br>flower **Response 7 of 7** 

flower Response 7 of 7 **6:53** am Feb **16, 1989**

**My** initial response is that it is a tax, but that through the mechanism the state chose, it is payable. Contact **JA** with the info (lots of details), but don't be surprised at the outcome.

*[If you wish to return to the 'fee" menu, just press the "i" key. Otherwise, press the "q" key to return to the overall RACE menu.]*

**i**

*[Note that the number of responses shown next to the original note now include the one that was just written.]*

Note 1 **race.fee 7** responses aecurlee Fee/Tax 7:04 am Feb 1, 1989

\*\*\*\*End of Notes\*\*\*\*

*[Press the "q" key to return to the main RACE menu.]*

**q**

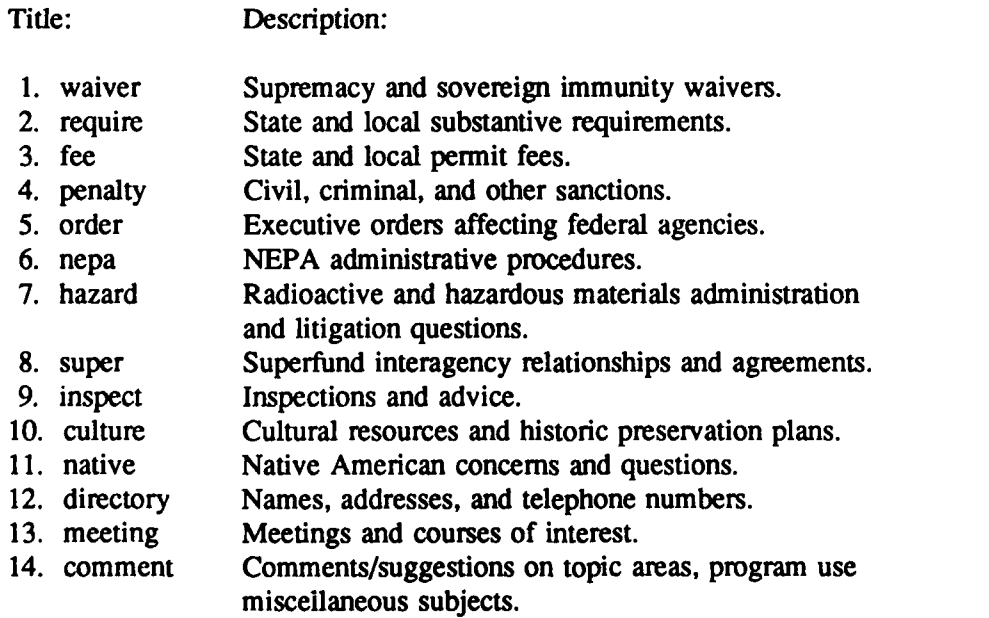

Type 'quit' to leave menu.

**[To** *leave the RACE menu, just type "quit" and press the Return key.*

quit <cr>

# RACE Command (RETURN to see list): <cr>

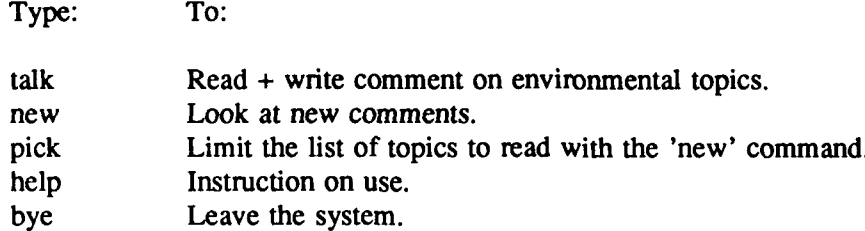

RACE Command (RETURN to see list): bye

*[At this point, you are returned to your basic prompt. To log out of the ETIS system, just type "logout" and press the Enter key.]*

# **APPENDIX D:**

### **EXAMPLE SESSION FOR "PICK" AND "NEW"**

**PICK and** NEW are two of the five options you are given when you first enter **the RACE bulletin board.** They are important time-savers for those who are interested in only certain **topic areas. By specifying** those topics, you will be shown only the notes or responses that fall within those topics, and only those that you have not read previously. The computer will keep track of the notes and responses that you have seen, and will show you only new postings.

**If** you decide at any time that you would like to browse through previously read notes in your designated topic areas, or notes in other topic areas, you simply use the "talk" command described in Appendix B instead of the "new" command described below.

As in previous appendices, user inputs are shown in bold print and tutorial comments are italicized and in brackets.

RACE Command (RETURN to see list): <cr>

Type: To:

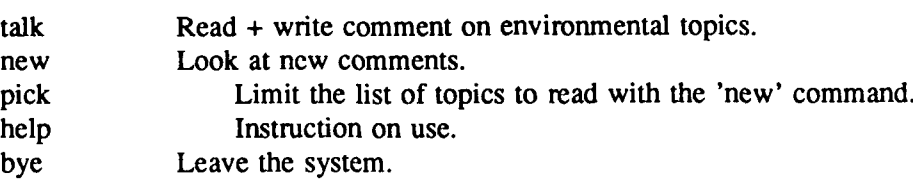

RACE Command (RETURN to see list): pick <cr>

*[After typing the "pick" command and pressing the Enter key, the system will present you with the complete list of RACE topic areas, one at a time, and will ask whether you want to add it as one of the files to routinely review each time you log in.]*

waiver New file. Add it? y require New file. Add it? n fee New file. Add it? y penalty New file. Add it? y order File exists. Keep it? y NEPA New file. Add it? n

*[The program will continue to list each RACE topic area, asking whether you want it added to your reading file. Note that, in this example, the "order" topic area had been previously designated, and now the program asked whether you wanted to keep it as part of your reading file. This feature allows you to alter your list of topics at any time by using the "pick" command.]*

RACE Command (RETURN to see list): **new <cr>**

*[The next time you log in, type in the "new" command and press the Enter key as shown above. The computer will automatically review the files that you designated with the "pick" command. At the lower left side of your screen, you will see the titles of your selected areas flashing by very quickly. Each title* that passes by contains no unread notes or responses. If any new notes have been posted, the computer<br>will display those for you. You may read or respond to any of them as described in Appendices B and *C.]*

*[After all previously unread notes or responses have been displayed for you, you will once again receive the RACE prompt.]*

RACE Command (RETURN to see list): bye <cr>

*[The "bye" command will cause you to exit the RACE bulletin board and return to your basic system prompt. To log out of the ETIS system completely, you would then type "logout" and press the Enter key.]*

flower osiris  $3$ > logout <cr>

(End of session)

**ATTN:** CEIM-CP

**US** Army Engineer Divisions

US Military Academy 10966<br>ATTN: Facilities Engineer **Environmental Office 3245 ABG/DEEV** Computer Science **ATfN: MAEN-A 9 CSB/DEEV ESD/DEP**

**ATTN:** DRXMR-WE **67 CSG/DEEV** 2849 ABG/DEVW

ATTN: AMSMC-RI<br>ATTN: AMSMC-IS

ATrN: **DEH** (28)

Ft. Sam Houston **AMC 78234 ATTN: HSLO-F 27 CSG/DEEV 27 CSG/DEEV** SA ALC/EM SA ALC/EM 38103 **ATITN: HSHG-DEH** Walter Reed **AMC 20307 7 CSG/DEEV 1606** ABW/DEEV

**INSCOM - Ch,** Instl Div 437 **ABG/DE 3700 ABG/DE**

MTMC 3345 ABG/DE 3345 ABG/DE 3345 ABG/DE 4FB, U. 61868-5046 **12 ATTN:** MT-LOF 20315 **Chanute AFB**, U. 61868-5046 **12 Langley AFB**, V **ATTN:** Facilities Engineer **(3)**

**NARADCOM, ATTN: DRDNA-F 01760** 

TRADOC **HQ,** TRADOC, ATrN: **ATEN-DEH 836 CSG/DEEV** 42 **CSG/DEEV**

**USAIS,** ATrN: Facilities Engr (4)

ATrN: **DEll,** Ft **Shafter 96858** ATN: **APEN-A 96 CSGIDEEV** Environmental Office

CECRL, **ATTN:** Library **03755**

WES, **ATTN:** Library **39180** Edwards **AFB, CA 93523** MacDill **AFB,** FL **33608**

**NAVFAC** ATTN: Division Offices (11) 21 CSG/DEEV 323 CSG/DEEV<br>ATTN: Facilities Engr Cmd (9) 21 CSG/DEEV 21 Elmendorf AFB, AK 99506-5000 2011 Mather AFB, CA 95655-5000<br>ATTN: Naval Civil Engr Lab (3) 21 1 TCG/LCG 2012 21 21 22 22 23

Anderson **AFB** APO **96334-5000** George **AFB,** CA **92394-5000** MeClellan **AFB, CA** 95652-5990

**USACERL** Distribution

Chief **of** Engineers **1776** ABW/DEEV **321 CSG/DEEV**

ATTN: DAEN-ZCU **AEDC/DEV AEDC/DEV** 416 CSG/DEEV 417TN: DAEN-ZCU **ATTN:** Amold AFB, TN 37389 **416 CSG/DEEV** 

**ATTN:** Library (14) 56 CSS/DEN **305 CSG/DEEV** Avon Park **AFB,** FL **33225-5000** Griason AFB, **IN 46971-5000**

**Beale AFB, CA 95903-5000 Hanscom AFB, MA 01731** 

**Bergstrom AFB, TX 78743** 

USA AMCCOM 61299 **343 CSG/DEEV** 31 CSG/DEEV 31 CSG/DEEV 31 CSG/DEEV 31 CSG/DEEV 31 CSG/DEEV 31 CSG/DEEV 31 CSG/DEEV 31 CSG/DEEV 31 CSG/DEEV 31 CSG/DEEV 31 CSG/DEEV 31 CSG/DEEV 31 CSG/DEEV 31 CSG/DEEV 31 CSG/DEEV 31 CSG/DEE

**97 CSG/DEEV** 834 **CSG/DE AMC -** Dir., Inst., **& Servc** Blytheville AFB, AR **72317-5000** Hurlburt Field, FL 32544-5000

**HSC Brooks AFB, TX** 78235-5000

**Fitzsimons AMC** 80045 Cannon AFB, **NM 88103** Kelly **AFB, TIX** 78241

 $Charleston AFB, SC 29404-5045$ 

14 **ABG/DE** 47 **ABG/DE**

TARCOM, Fac. Div. 48090 **1010 CSG/DEEV** 30912-5605 314 CSG/DE<br>Cheverne Mountain AFB. CO 80912-5605 Little Rock AFB. AR 72099-5000 Cheyenne Mountain **AFB, CO 80912-5605** Little Rock **AFB,** AR **72099-5000**

**ATN: DEH (18)** Davis-Monthan *AFB,* AZ **85707-5000** Losing **AFB,** M 04751-5000

Dobbins **AFB**, GA 30069-5000

436 **ABG/DE** 3415 **ABG/DE**

Dyea **AFB,** TX **76127-5000** Luke **AFB, CA 85309-5000**

ATTN: AFRCE-MX/DE Ellsworth **AFB, SD 57706-5000** Malstrom **AFB,** MT 59402-5000

**AFESC,** Tyndall AFB, FL 32403 **HQ AAC/DEPV** 22 **CSG/DEEV** Elmendorf AFB, AK 99506-5001

Altus *AFB,* OK **73923-5436** Fairchild **AFB,** WA **99011-5000** MeChord *AFB,* WA 98438-5436

Andrews APB, MD 20334-500 GoodfeJlow **AFB,** TX **76908-5000** McConnell **AFB,** KS **67221-5000**

ATTN: CEIM-SL Andrews **AFB,** MD **20331-5000** Grand Forks **AFB, ND 58205-5000**

Arnold **AFB, TN 37389 Griffiss AFB.** NY 13441-5000

**A1TN:** Dept of Geography & Barksdale **AFB, LA 71110-5000** Hanscom **AFB,** MA **01731-5000**

**ATTN:** AMSMC-RI Eielson **AFB,** AK **99702** Homestead **AFB,** FL **33039-5000**

**6570 ABG/DE** 3380 CES/DE<br> **Brooks AFB, TX** 78235-5000 **Brooks Keesler AFB, MS** 39534-5000

ATrN: Facilities Engineer Carswell **AFB, CA 95342-5000** Kirkland **AFB, NM 87117-5000**

**ATTN:** MT-LOF **20315** Chanute **AFB,** IL **61868-5046** Langley **AFB,** VA **23665-5001**

**TSARCOM, ATIN: STSAS-F 63120** 94 **CSG/DEEV 5 D/DEV**

WESTCOM Dover **AFB, DE 19902-5516** Lowry **AFB, CO 80230-5000**

AFFrC/DEV **56 CSG/DEEV**

Norton AFB, **CA** 92409 44 **CSG/DEEV** 341 **CSG/DEEV**

443 **ABOI/DE 32** CSG/DEEV **62 ABG/DEEV**

43 **CSO/DEEV 831 CSG/DEV SM ALC/EM**

**HQAFSC/DEV** 3480 **CES/DE 384 CSO/DEEV**

# **USACERL Distribution (Cont'd)**

438 **ABG/DE** 351 CSG/DEEV<br>McGuire AFB, NJ 08641 351 Whiteman AFB.

**91 CSG/DEEV 82 ABG/DEEV**

Moody **AFB. GA 31699-5000** Willowgrove AFB, PA **19090**

**366 CSG/DEEV HQ AFLC/DEV**<br>Mt. Home AFB, ID 83648-5000 Wright-Patterson

554 **DESS/DESEP 913 TAG/AFRES Nellis AFB. NV 89191-5000** 

Newark AFB, OH 40357 **ASD/PMD** 

Norton AFB, **CA** 92409-5965 AFIT/DEM

**HQ SAC/DEV** Offut **AFB. NE 68113-5001** Enviromanenal Office

**509 CSG/DEEV** Pease AFB. **NH 03803-5000 379 CSG/DEEV**

**AFSPACECOMIDEPD** Peterson AFB, **CO** 80914-5001 **HQUSAF** 20314

**3SSW/XREE**

**1003 CES/DEEV<br>Peterson AFB, CO 80914-5000** 

**HQ ATC/DEE** US Army Env Hygiene Agency<br>
Randolph AFB, TX 78150-5001 **ATTN:** HSHB-E 21010 Randolph AFB, TX 78150-5001

12 **ABG/DE** Randolph **AFB,** TX **78150-5001** 247

64 **ABG/DE** Reme **AFB,** TX **79489**

Environmental Office Richards-Gebaur **AFB.** MO 64030

**HQ** AFRES/DEV Robins **AFB, GA** 20334-5000

**HQ MACIDEEV** Scott **AFB, IL 62225-5001**

4 **CSG/DEEV** Seymour Johnson **AFB, NC 27531-5005**

363 **CSG/DEEV** Shaw AFB, **SC 29152-500**

**3750 ABG/DE Shqpard AFB.** TX **76311**

**325 CSG/DEEV Tyndall** AE, FL 32403-5000

**HQUSAFA/DE USAF** Aeademy, **CO** 80640-5341

**71** *ABO/DE* **and** NW-DOM Vance **AFB.** OK **73705-5000**

**I** STRAD/Er Vandenberg **AFB, CA 93437.5000**

439 **ABG/DE** Wetover **AFB,** MA 01022-5000 McGuire **AFB. NJ** 08641 Whiteman **AFB.** MO 65305-5000

Williams AFB, AZ 85240-5045

347 **CSG/DEEV 913 TAG/AFRES**

ML Home **AFB.** ID **83648-5000** Wrilt-Pattersn AFB, OH 45433-5001

354 **CSG/DEEV 2750** ABW/EM and **2750 CES/DE** Myrtle Beach **AFB,** SC **29579-5000** Wright-Patterson **AFB,** OH 45433-5000

Wright-Pauerson **AFB,** OH 45433 **2803 ABG/DE**

Wfight-Patterson **AFB,** OH 45433 **63 ABG/DEEV**

Wnht-Pauerson **AFB,** OH 45433

Youngstown Municipal Aprt, OH

Wuiumith **AFB, MI 48753-5000**

**ATIN: LEEVO**

Peterse Technical Info. Ctr 22314<br>ATTN: DDA (2)

Peterson **AFB, CO** 80914-5000 **Nail** Guard Bureau **Instl.** Div **20310**

**01/90**